# **Vendotek VX**

#### Руководство по установке и эксплуатации

для работы в протоколе **Pulse**

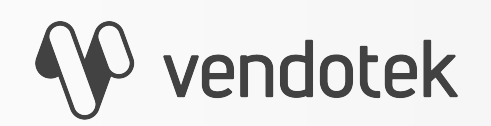

termt.ru

PROPRIETARY & CONFIDENTIAL

# **Содержание**

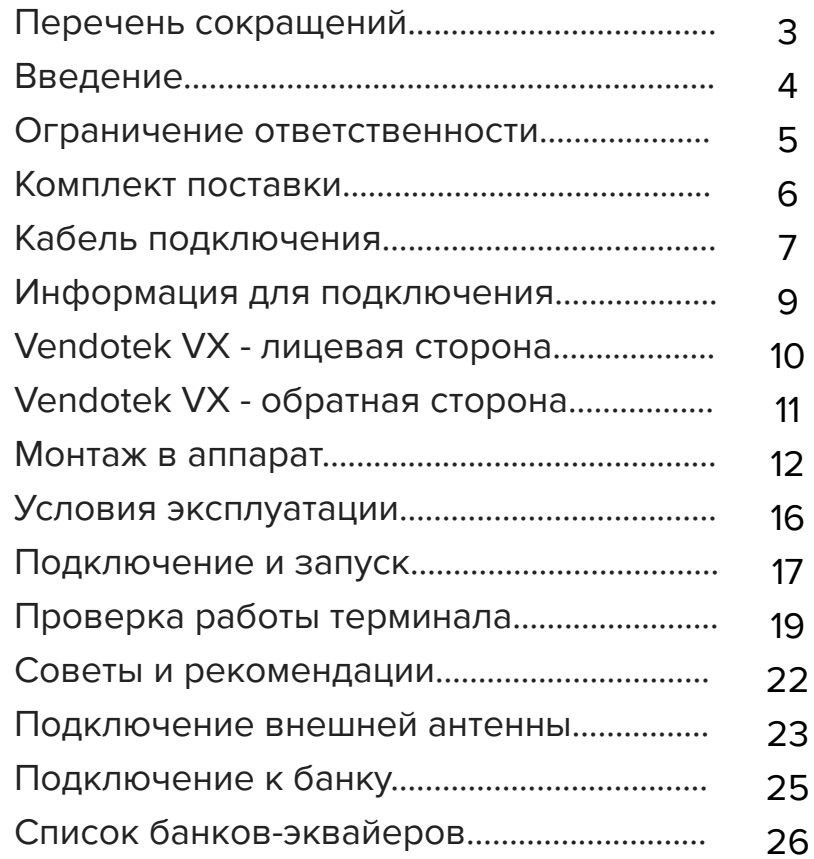

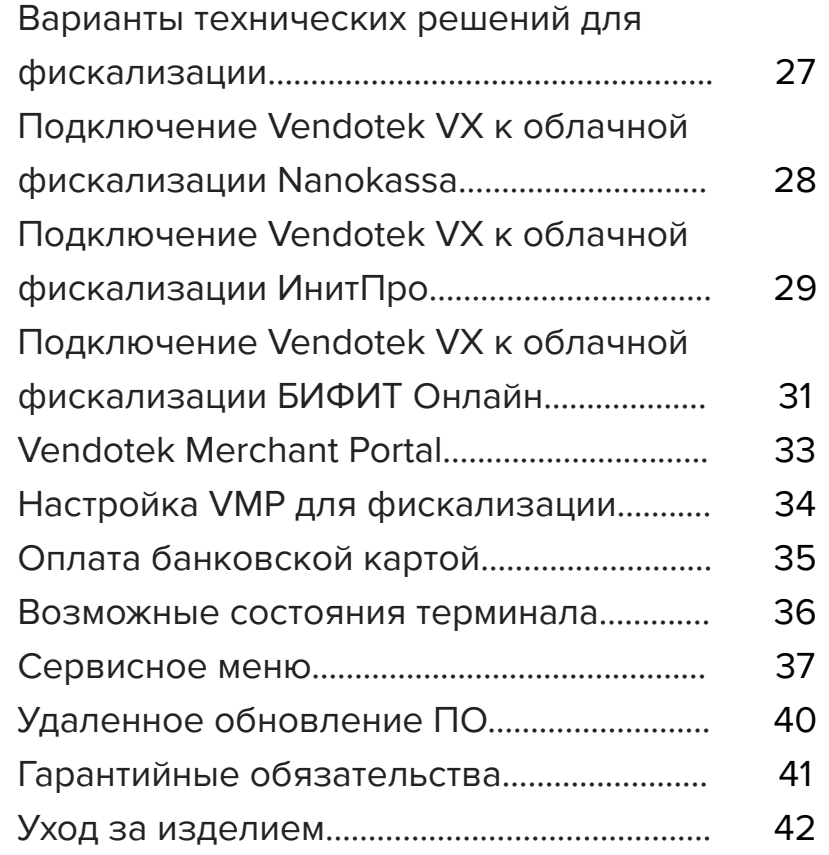

# **Перечень сокращений**

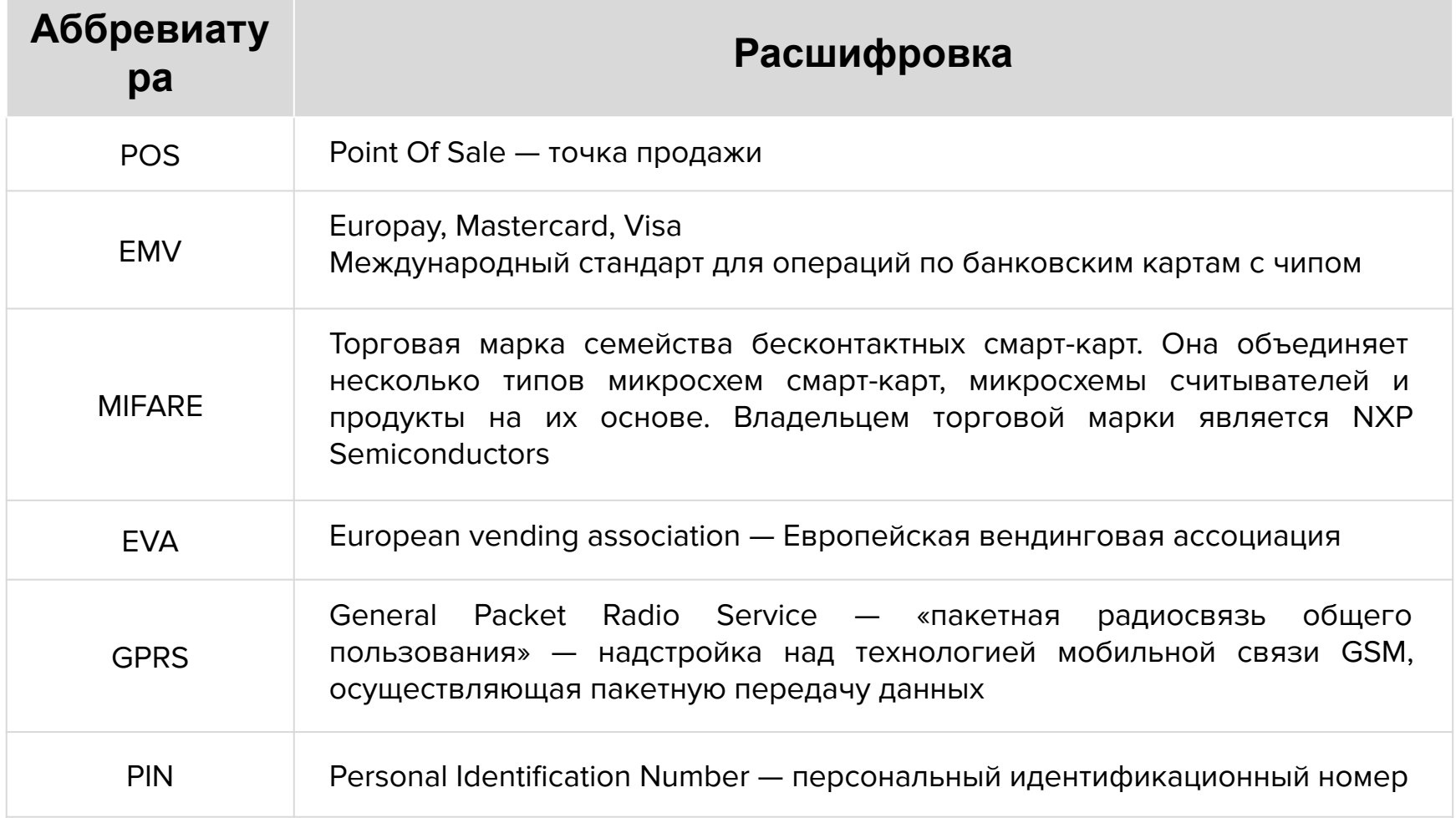

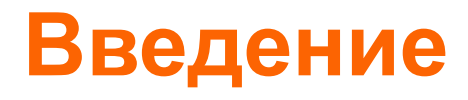

**Vendotek VX** представляет собой компактное вендинговое решение для безналичной оплаты товаров и услуг. Терминал обеспечивает приём к оплате всех видов карт: **бесконтактные** (MasterCard PayPass, VISA PayWave, МИР), **контактные** (поддержка контактных карт осуществляется с помощью внешнего картридера Creator), **MIFARE**. Возможна оплата с помощью **мобильного телефона с функцией NFC** (Samsung Pay, Apple Pay, Android Pay).

Терминал обеспечивает дистанционный сбор статистики продаж, информации об остатке товара и состоянии автомата. Данные из торговых автоматов автоматически пересылаются на сервер вендинговой компании, что позволяет оптимизировать расходы на обслуживание сети автоматов.

**Одно компактное устройство Vendotek выполняет несколько функций:**

- Приём к оплате банковских карт и устройств с NFC;
- Сбор статистики продаж;
- Фискализация в соответствии с 54-ФЗ;
- Предоставление чека в виде QR-кода;
- Показ рекламного слайд-шоу и инструкций по оплате, удаленно загружаемых с сервера.

**Vendotek** является брендом, принадлежащим **ООО «Мультипас»**.

Документ специально подготовлен для внутреннего использования заказчиком в соответствии с процедурами, предусмотренными договором.

Информация в любой части данного документа дополняется ООО «Мультипас» без предварительного уведомления.

Все права на материалы и информацию, представленные в документе, принадлежат (без ограничений и исключений) ООО «Мультипас». Их передача (частичная или полная) не разрешается без предварительного письменного согласования с ООО «Мультипас» и не может быть использована заказчиком в других целях, кроме оценки потенциального сотрудничества с ООО «Мультипас».

Если Вы обнаружите информацию, являющуюся неправильной, неполной или вводящей в заблуждение, мы ознакомимся с Вашими комментариями и предложениями.

# **Комплект поставки**

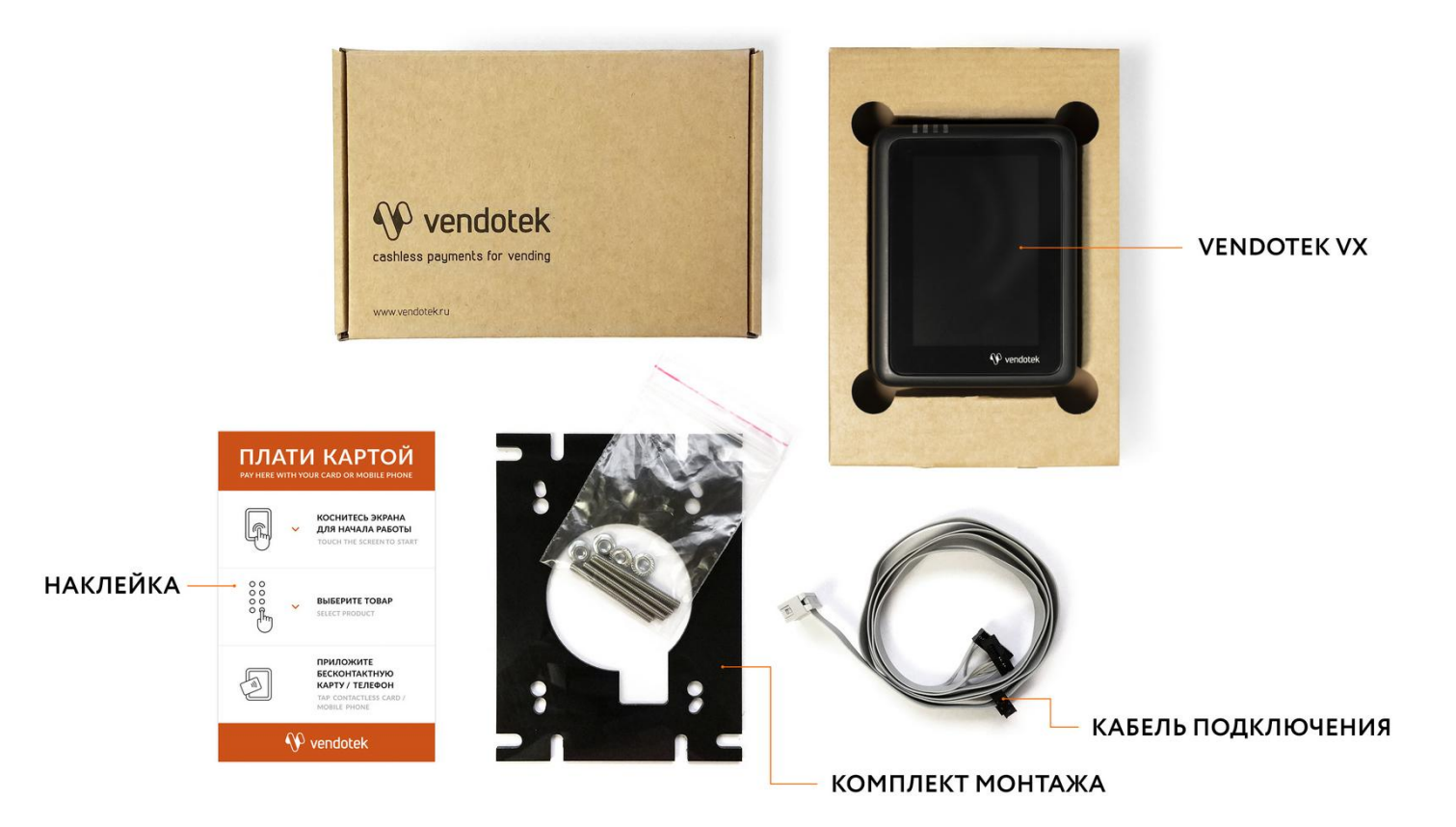

# **Кабель подключения**

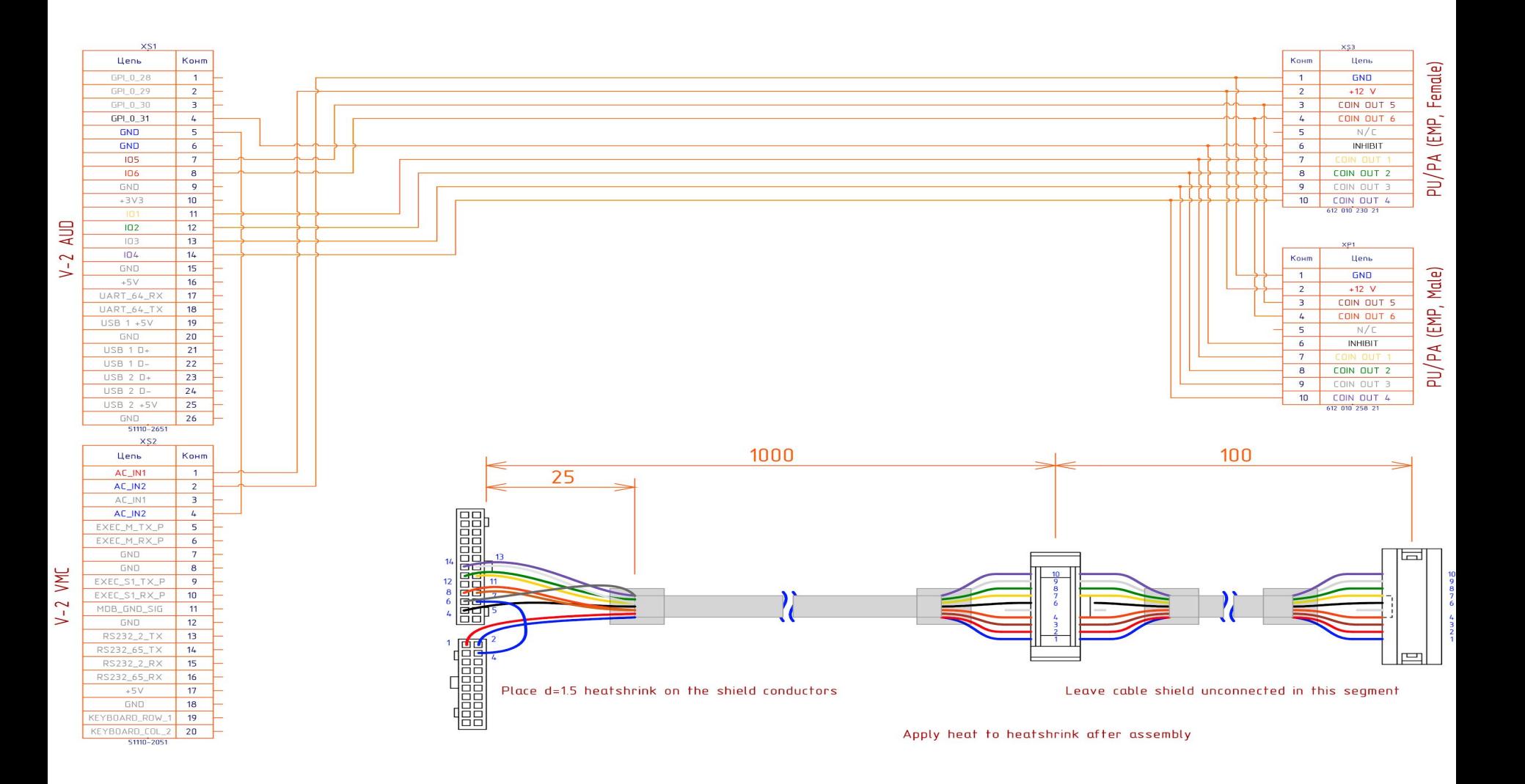

# **Кабель подключения**

- Напряжение питания **+ 12 … 40 В**.
- Для работы в последовательном протоколе PULSE используется вход **Coin 1**. Остальные предназначены для применения в PARALLEL PULSE.
- **Inhibit** входной сигнал запрета продажи. Используется для блокировки устройств оплаты в случае перехода аппарата в режим отказа в обслуживании по техническим причинам или по команде оператора. А так как терминал безналичной оплаты не "знает", что в данный момент аппарат не работает, он продолжит списывать денежные средства. Напряжение Inhibit **до +5 В**.

#### **Информация для подключени Информация для подключения**

При работе по протоколу PULSE терминал Vendotek VX имитирует работу монетоприемника. То есть осуществляется отправка последовательности импульсов определенной длительности и периода.

Для того, чтобы определить конфигурацию ПО терминала Vendotek VX для работы с вашим аппаратом по протоколу PULSE, отправьте соответствующий запрос на электронный адрес: **[vendsupport@termt.com](mailto:vendsupport@termt.com)**. В ответном письме вам будет отправлен опросный лист.

# **Vendotek VX - лицевая сторона**

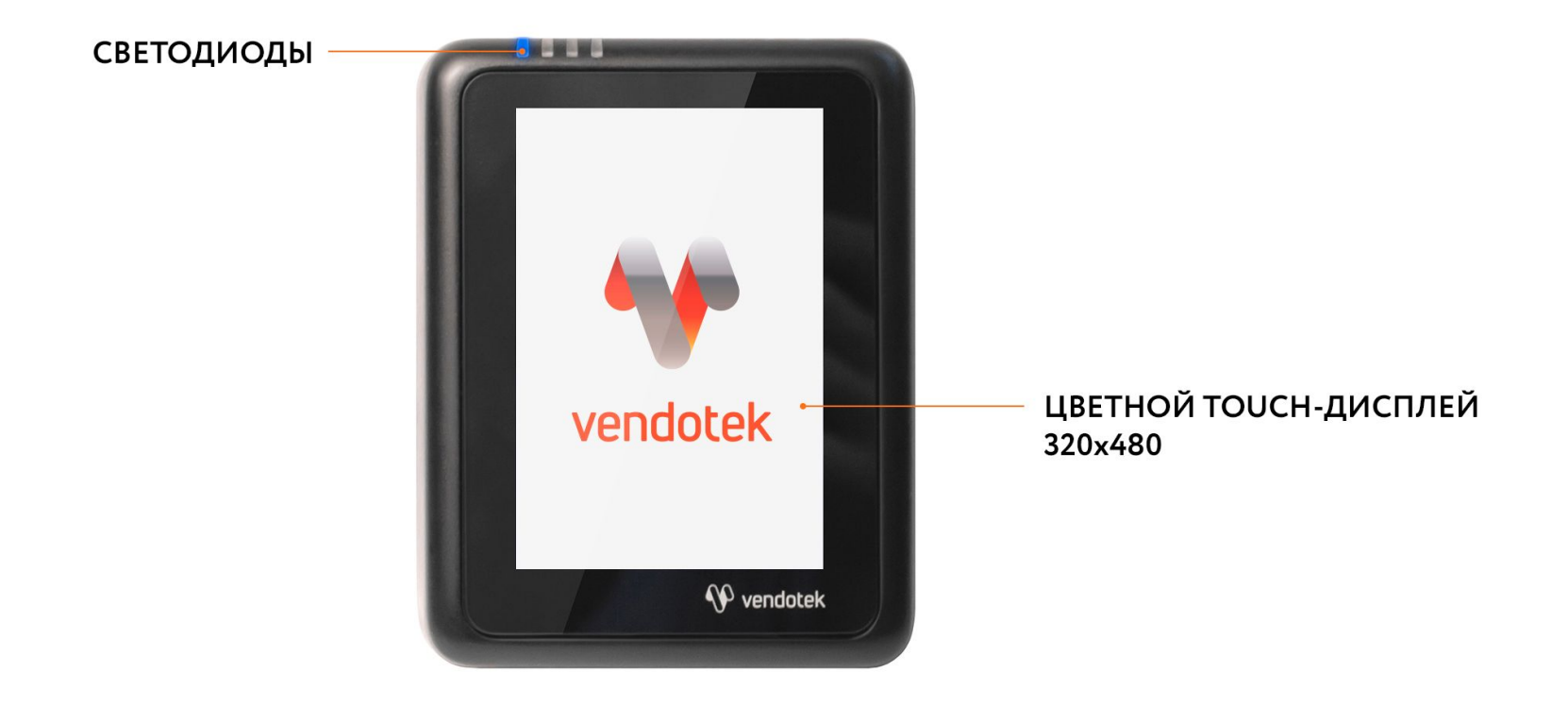

# **Vendotek VX - обратная сторона**

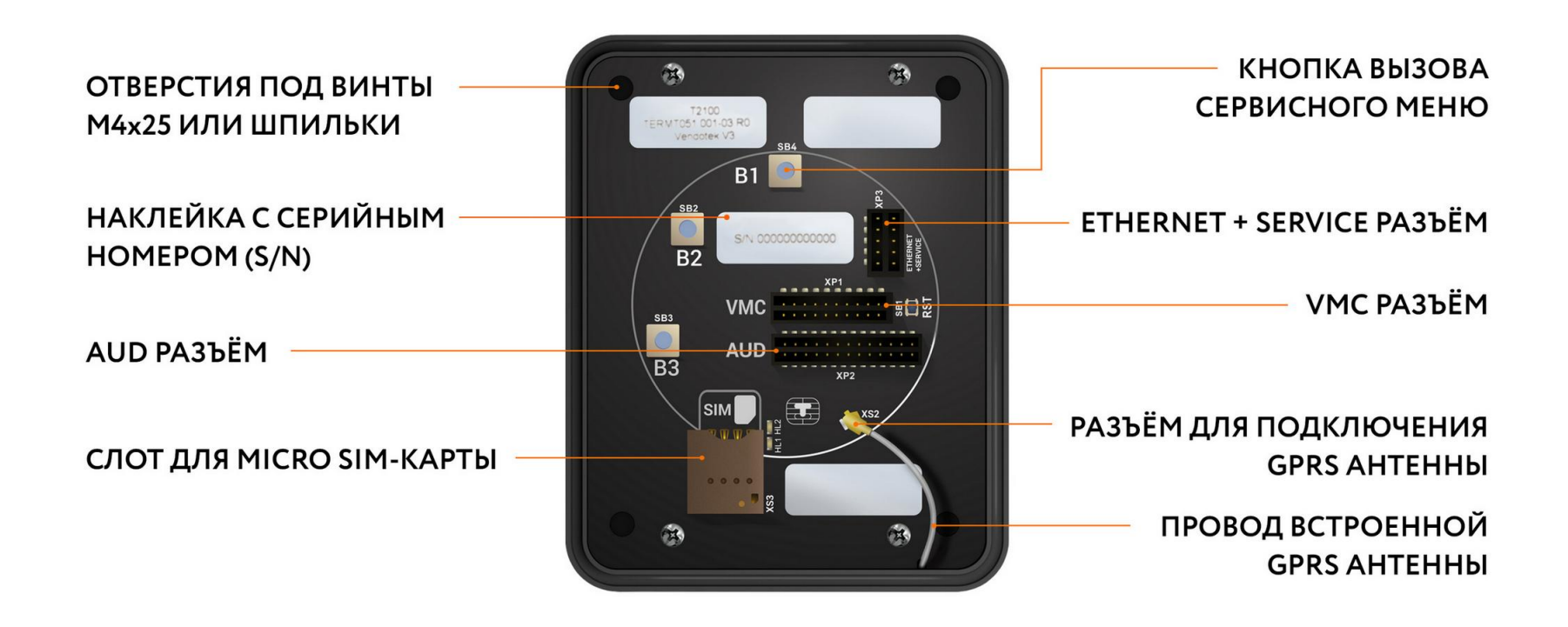

#### **ВАЖНО:**

- Отключите питание аппарата самообслуживания;
- Вставьте MicroSIM-карту в слот на задней панели терминала. Если SIMкарта установлена верно, она защелкнется в слоте;
- SIM-карта должна быть без PIN-кода;

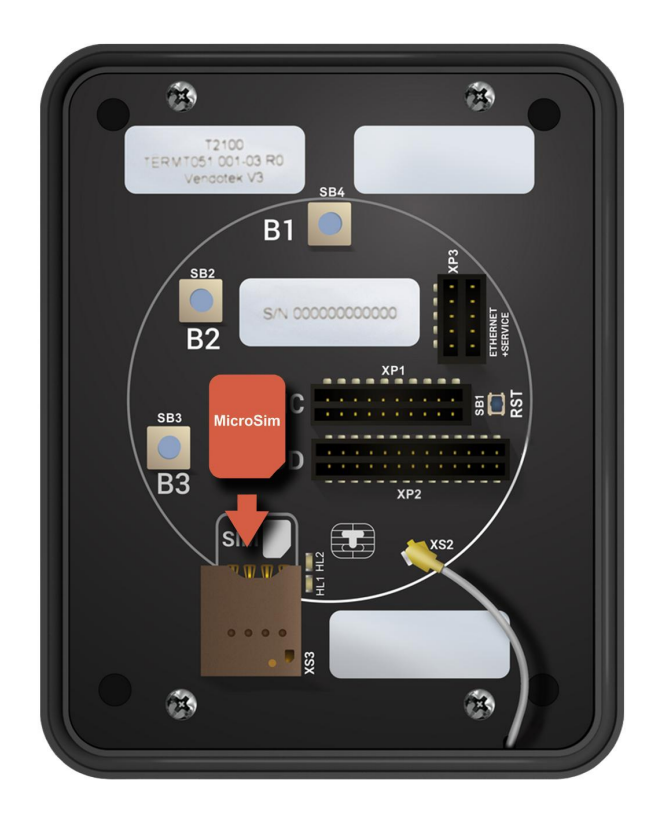

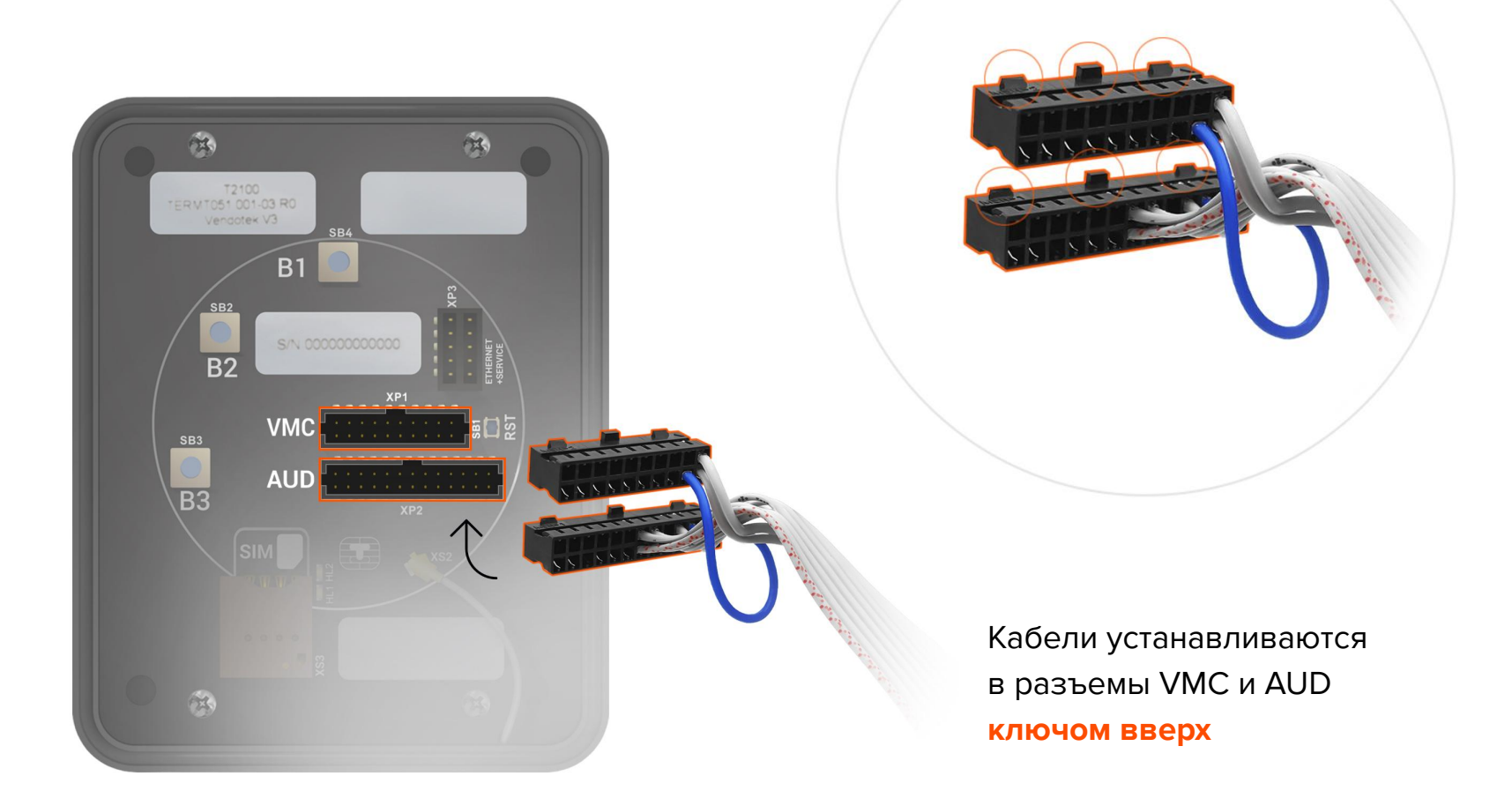

#### **Вариант установки «А»:**

- Присоедините Vendotek VX к EVAрамке 4 винтами M4x25 или шпильками из комплекта;
- Установите Vendotek VX в свободный слот аппарата и закрепите EVA-рамку гайками от аппарата.

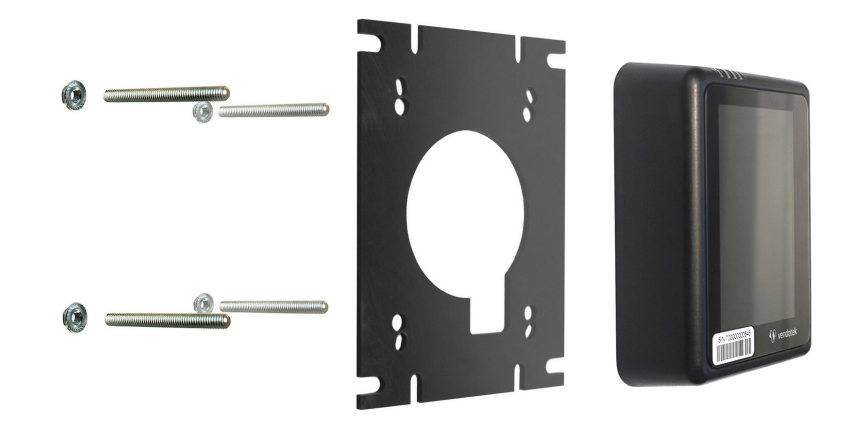

#### **Вариант установки «Б»:**

- Если в аппарате нет свободного EVA-слота, то просверлите отверстие диаметром 60 мм, используя как шаблон прилагаемую EVA-рамку и 4 отверстия диаметром 5 мм для крепежа;
- Вверните шпильки в Vendotek VX;
- Установите терминал на панель аппарата и закрепите четырьмя гайками М4.

#### **Будьте внимательны и осторожны при монтаже терминала в аппарат!**

При установке крепежных шпилек М4х40мм в установочные втулки терминала Vendotek степень затягивания должна составлять не более 0,4 НМ.

В случае использования винта М4 при толщине установочной поверхности порядка 1 мм, рекомендуемая длина винта составляет не более 25 мм и степень затягивания 0,5 НМ.

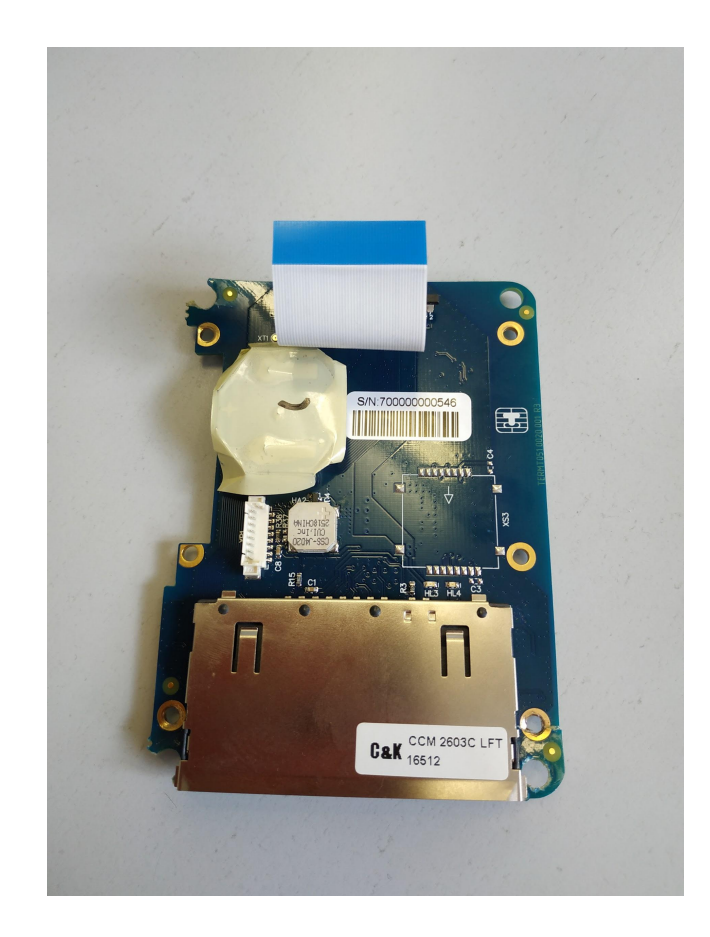

**Не прилагайте чрезмерное усилие, могут быть повреждены внутренние элементы! При повреждении внутренних элементов стоимость ремонта может составить до 2/3 стоимости терминала! Результат перетягивания шпилек при монтаже представлен на фото.**

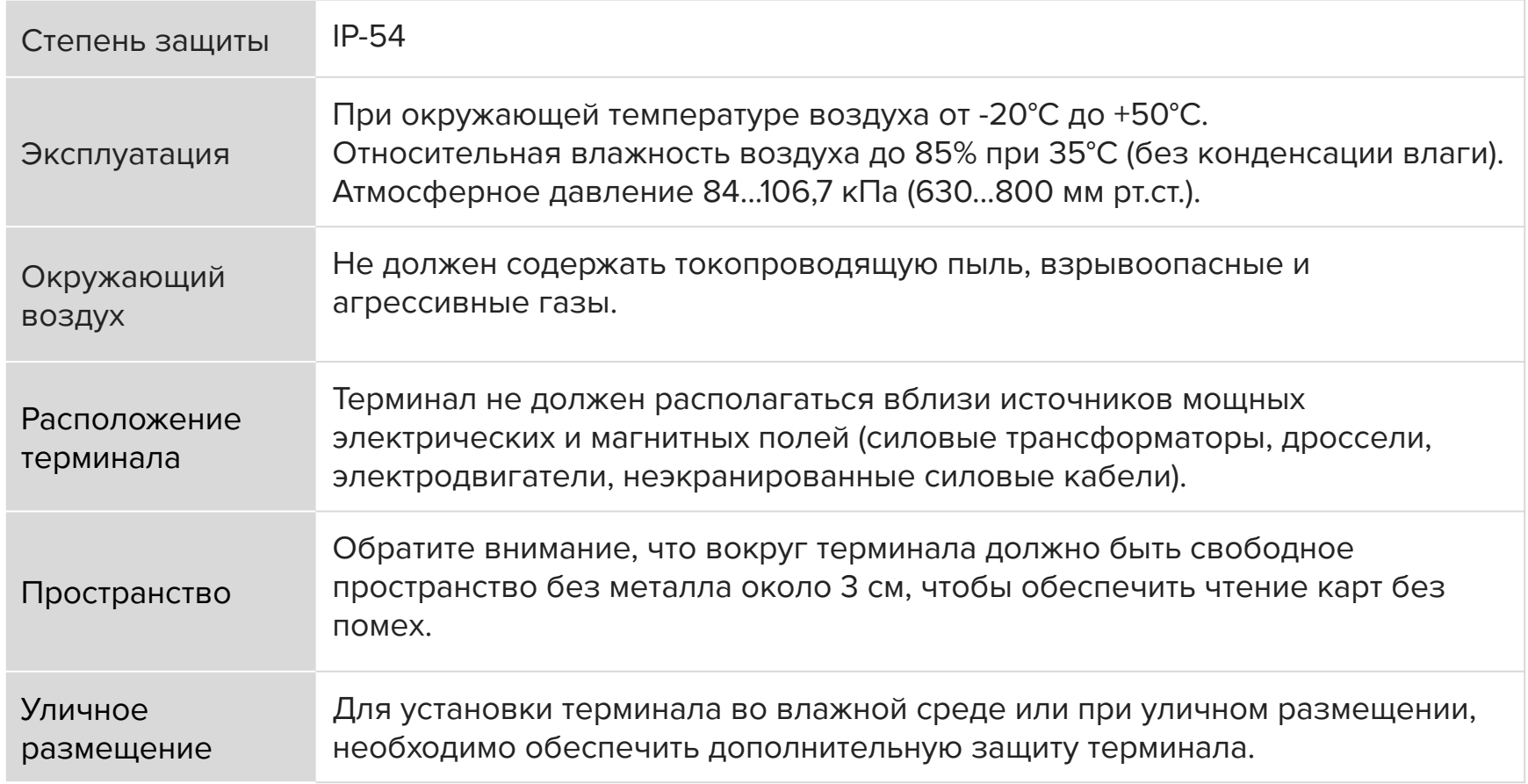

### **Подключение и запуск**

- Подключите кабель к VMC-разъему и AUD-разъему терминала Vendotek VX;
- Если подключение к сети Интернет осуществляется по Ethernet, подключите ETHERNET кабель к разъему ETHERNET+SERVICE;
- Включите аппарат самообслуживания;
- Запуск терминала требует около 2 мин;
- После успешного запуска терминала на экране отобразится логотип Vendotek, загорится ЖЕЛТЫЙ светодиод.

**Подключение терминала необходимо осуществлять только на выключенный аппарат, подключать на "горячую" нельзя.**

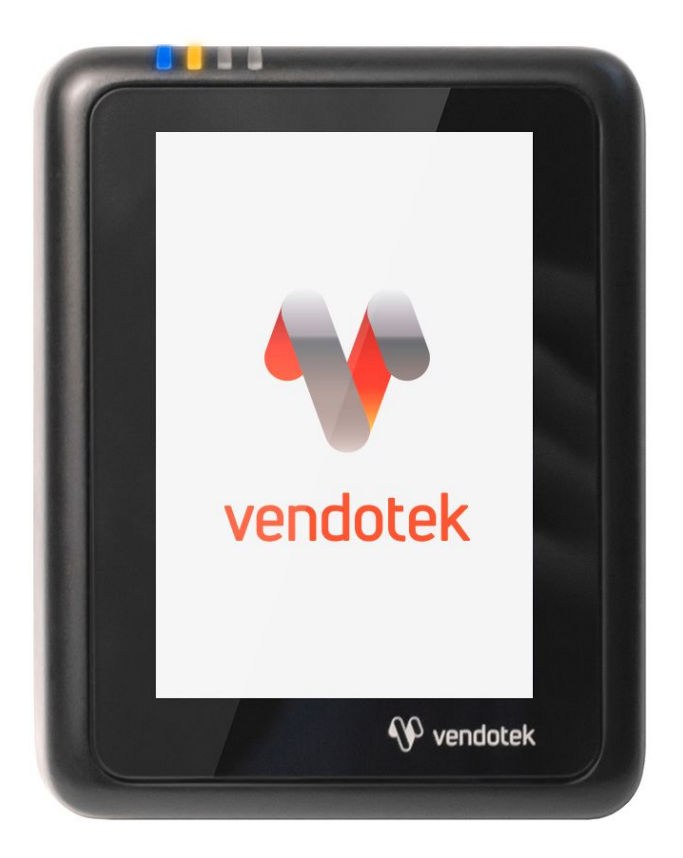

# **Подключение и запуск**

- После полной загрузки ПО на терминале может мигать СИНИЙ светодиод (раз в 2 секунды), и на экране отобразится сообщение «КОСНИТЕСЬ ЭКРАНА ДЛЯ ОПЛАТЫ КАРТОЙ»;
- Рекомендуется подождать 30-45 секунд для установки интернет-соединения;
- Коснитесь экрана, на дисплее отобразится меню выбора параметров услуги и соответствующей стоимости;
- Vendotek VX готов к приему платежей.

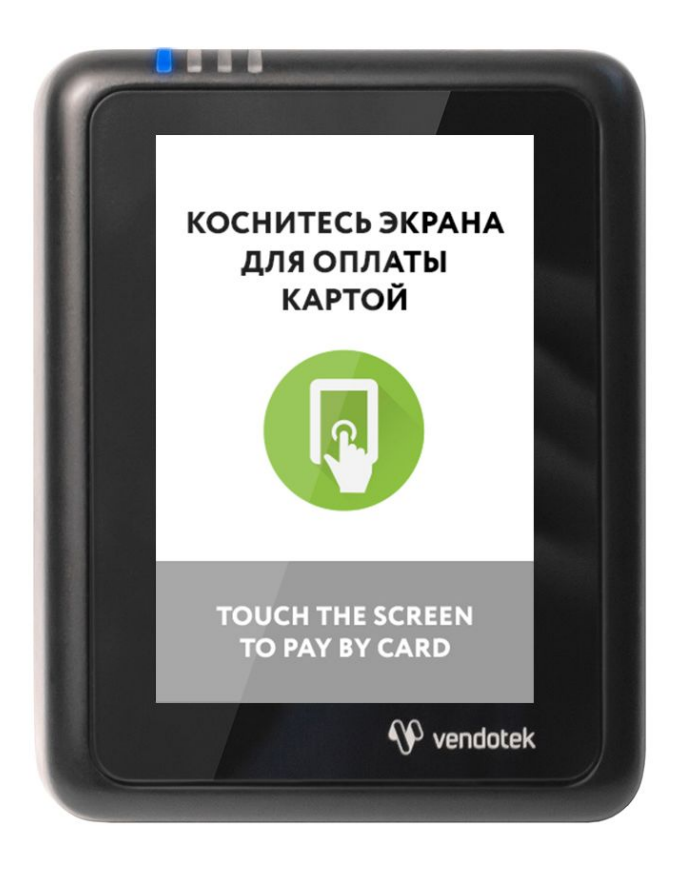

### **Проверка работы терминала, установленного в аппарат самообслуживания**

После установки и запуска терминала вы можете проверить его работоспособность с помощью пункта Tests (Тесты) **сервисного меню**.

#### **Вызов меню:**

удержание кнопки вызова сервисного меню в течение 3 секунд.

**Перемещение по пунктам меню:** касание по кнопкам DOWN (ВНИЗ) и UP (ВВЕРХ).

**Выбор пункта меню:** коснитесь кнопки ОК.

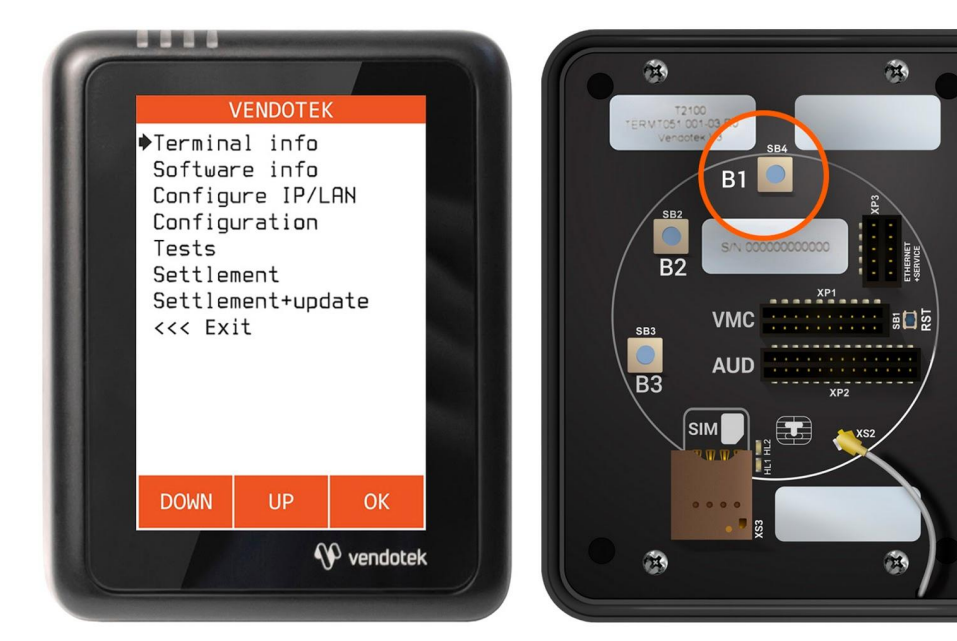

### **Проверка работы терминала, установленного в аппарат самообслуживания**

После установки и запуска терминала вы можете проверить его работоспособность с помощью пункта **Tests (Тесты)** сервисного меню.

**Connection (Соединение)**: проверка интернет-соединения:

- Горит ЗЕЛЕНЫЙ светодиод, и раздается **КОРОТКИЙ** звуковой сигнал соединение в порядке, терминал имеет доступ к серверу обновления ПО;
- Горит КРАСНЫЙ светодиод, и раздается **ДЛИННЫЙ** звуковой сигнал, на экране появляется сообщение ERROR (ОШИБКА). В случае ошибки рекомендуется повторить данный тест с интервалом в несколько минут. Проверьте, вставлена ли SIM-карта с доступом в интернет/подключен ли Ethernet-кабель (только для модификации с Ethernet);

**Transaction (Трназакция)**: выполнение тестовой транзакции. **Данный пункт меню можно выполнять только после подключения терминала к банку (см. стр. 25).**

Подождите около 1 минуты, пока мигают ЖЕЛТЫЙ и ЗЕЛЕНЫЙ светодиоды, затем:

- Горит ЗЕЛЕНЫЙ светодиод, и раздается **КОРОТКИЙ** звуковой сигнал уровень GPRS сигнала, и соединение с банком в порядке;
- Горит КРАСНЫЙ светодиод, и раздается **ДЛИННЫЙ** звуковой сигнал уровень GPRS сигнала, и соединение с банком не установлено (слабый сигнал/нет связи попробуйте воспользоваться внешней антенной);

### **Проверка работы терминала, установленного в аппарат самообслуживания**

Подождите около 1 минуты, пока мигают ЖЕЛТЫЙ и ЗЕЛЕНЫЙ светодиоды, затем:

- Горит ЗЕЛЕНЫЙ светодиод, и раздается КОРОТКИЙ звуковой сигнал уровень GPRS сигнала, и соединение с банком в порядке;
- Горит КРАСНЫЙ светодиод, и раздается ДЛИННЫЙ звуковой сигнал уровень GPRS сигнала, и соединение с банком не установлено (слабый сигнал/нет связи попробуйте воспользоваться внешней антенной).

**Card reader (Ридер):** тестовое чтение карты. **Карта не будет одобряться без подключения терминала к банку (см. стр. 25)**. Без инициализации терминала в банке проверить чтение карт можно только косвенно: терминал будет читать карту и отклонять.

**Protocol test (Тест протокола):** тестовая отправка импульсов. При выборе теста отображается экран выбора суммы (аналогично обычной сессии). После выбора нужной суммы она преобразуется в серию импульсом согласно загруженной конфигурации. Затем импульсы передаются в аппарат. В итоге отображается экран с результатом теста (success | failed).

**Upload logs (Выгрузка логов):** принудительная выгрузка системных логов с терминала.

# **Советы и рекомендации**

- После первой перезагрузки терминала подождите 30-45 секунд перед запуском тестовой транзакции: иногда требуется некоторое время для регистрации в новой мобильной сети (для варианта 3G);
- Тестовая транзакция может занимать до 60 секунд в зависимости от качества соединения/сигнала мобильной сети;
- Вы можете определить качество связи по времени проведения тестовой транзакции: меньше 15 секунд - хорошее; 15-40 секунд - среднее; более 40 секунд плохое/подключение отсутствует;
- Вы можете проводить тестовые транзакции столько раз, сколько необходимо это не влияет на сумму продаж и не модифицирует денежные счетчики аппарата самообслуживания;
- При слабом уровне связи воспользуйтесь внешней антенной (подключается через переходник).

# **Подключение внешней антенны**

- **ВАЖНО:** отключите питание аппарата самообслуживания;
- **ВАЖНО:** отключите терминал Vendotek VX, отсоединив кабель;
- АККУРАТНО отсоедините встроенную антенну, потянув разъем ВВЕРХ. НЕ ТЯНИТЕ за провод;
- АККУРАТНО подсоедините разъем переходника внешней антенны до щелчка. НЕ ПРИЛАГАЙТЕ чрезмерных усилий - это может привести к повреждению разъема терминала;

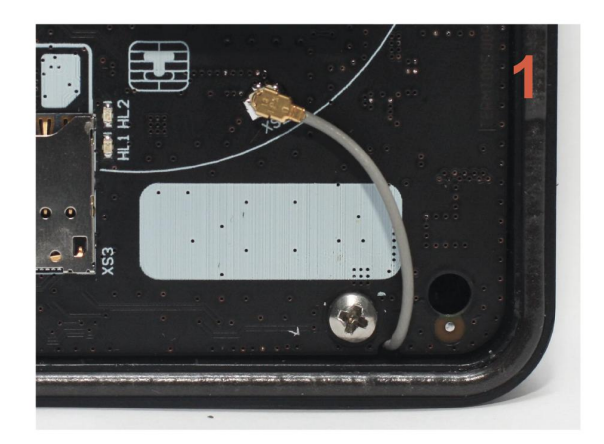

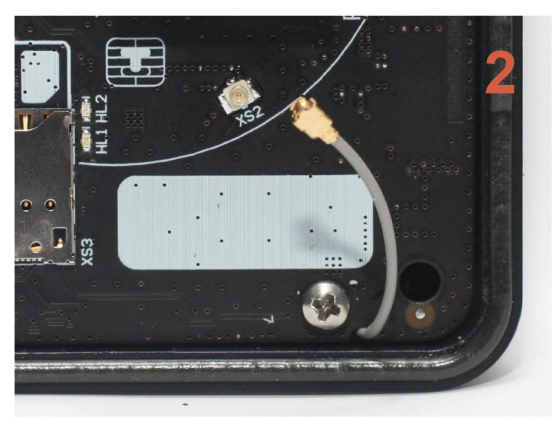

# **Подключение внешней антенны**

- Подсоедините внешнюю антенну, зафиксировав ее кабель на переходнике при помощи гайки; следите, чтобы провод переходника НЕ ПЕРЕКРУЧИВАЛСЯ;
- Включите аппарат самообслуживания, терминал Vendotek VX;
- Запустите тестовую транзакцию для проверки уровня сигнала (см. стр. 18, 20);
- При возникновении трудностей попробуйте выбрать другого оператора связи (Билайн/МТС/…).

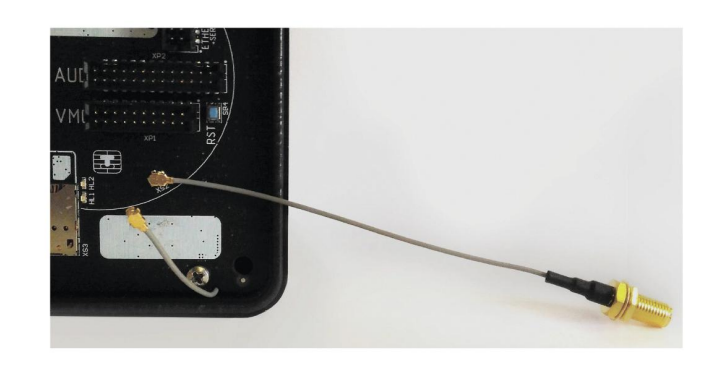

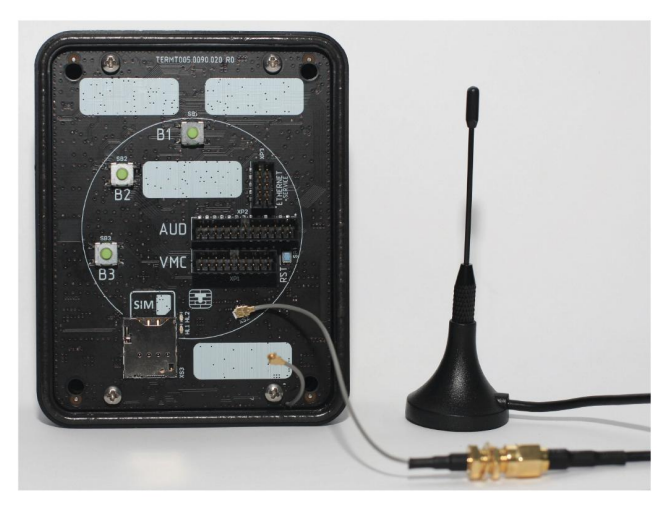

Для осуществления безналичных платежей через терминал Vendotek VX необходимо его подключение к банку.

Для розничных клиентов мы рекомендуем заключение договора на эквайринг с одним из банков, с которыми у нас проведена интеграция (см. стр. 26). При этом денежные средства по безналичным операциям могут перечисляться на счет в любом другом банке, выбранным клиентом. Для подписания договора на эквайринг нужно обратиться в ближайшее его отделение.

После заключения договора необходимо подать заявку в банк на подключение, в которой должно быть указано:

- Терминал: T2100 Vendotek
- Серийный номер (12-значный, указан на наклейке на задней части терминала)

Все параметры настроек будут загружены в терминал по GPRS / Ethernet автоматически после подписания договора эквайринга и передачи из банка в ООО «Мультипас» серийного номера терминала и номера TID.

# **Список банков-эквайеров**

#### **По эквайрингу терминалов Vendotek у нас проведена интеграция с**

- Банком ВТБ через компанию Positron:
	- 8-800-350-65-94
	- info@positron.pro

Positron также работает на территории Крыма.

# **Варианты технических решений для фискализации**

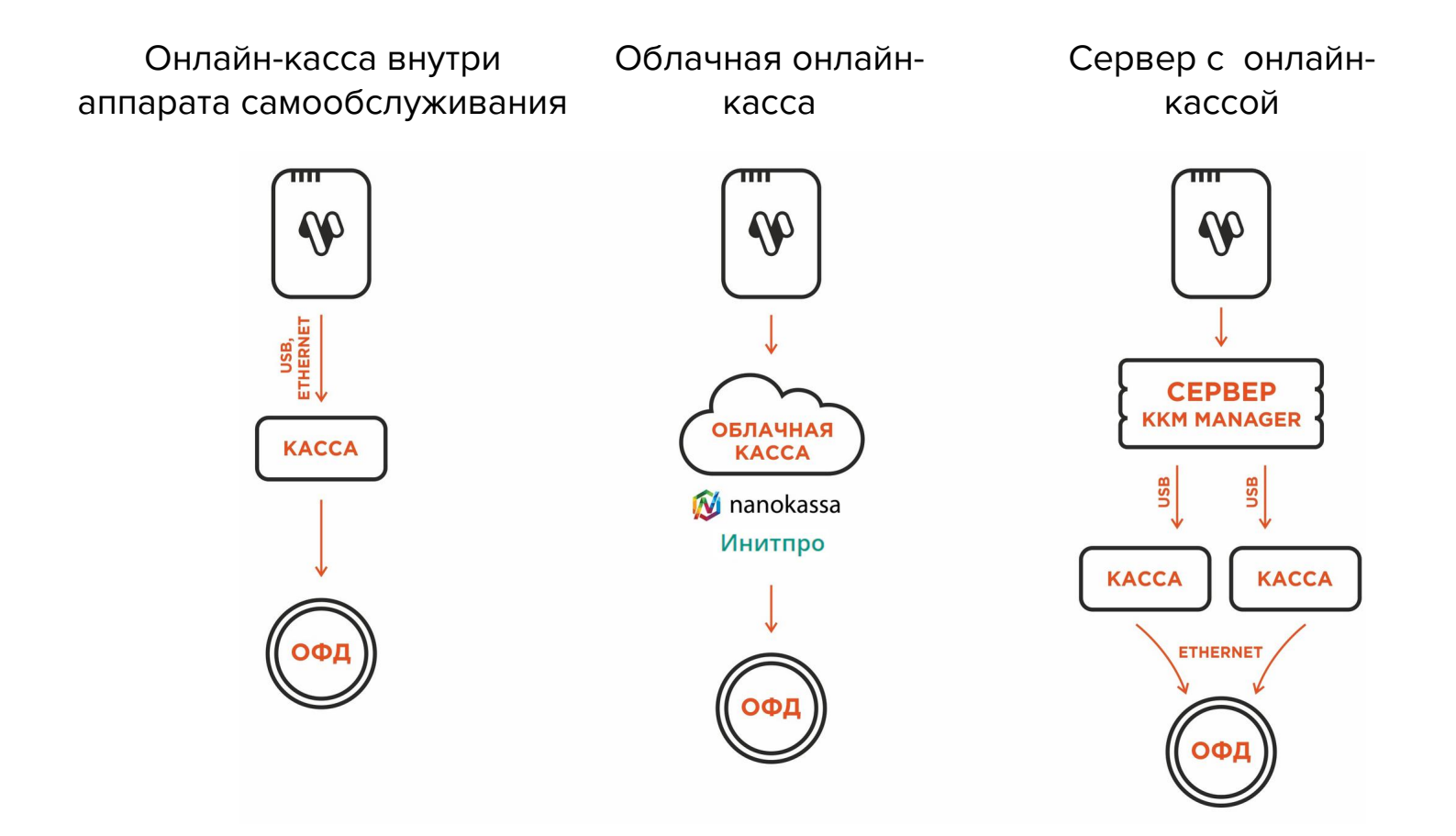

### **Подключение Vendotek VX к облачной фискализации Nanokassa**

Наиболее простым и распространенным решением является подключение к облачной фискализации. Мы рекомендуем сервисы **Nanokassa** или **Инитпро**.

В общем случае для подключения Vendotek VX к облачной фискализации **Nanokassa** необходимо:

- Отправить запрос на предоставление онлайн-кассы в аренду в Nanokassa;
- Зарегистрировать / добавить кассу в ЛК Nanokassa;
- Для фискализации безналичных платежей выполнить настройки в личном кабинете VMP (см. стр. 34);
- Отправить на vendsupport@termt.com запрос, содержащий:
	- Kassaid и kassatoken касс/ы и серийные номера терминалов Vendotek VX с указанием, к какой кассе какой терминал подключается (в случае использования нескольких касс);
	- наименование товара/услуги, которое будет указано в чеке;
	- какая используется СНО и какой НДС;
- Конфигурация будет загружена в терминал по GPRS / Ethernet автоматически (при наличии доступа в Интернет на терминале);
- После загрузки конфигурации терминал готов к работе с облачной кассой.

### **Подключение Vendotek VX к облачной фискализации ИнитПро**

В общем случае для подключения Vendotek VX к облачной фискализации **ИнитПро**  необходимо:

- Зарегистрироваться в Личном Кабинете (далее ЛК) ИнитПро;
- В ЛК ИнитПро сформировать (присоединить) договор;
- Арендовать кассу в ЛК ИнитПро;
- Создать автоматы в ЛК ИнитПро (**в поле Номер автомата вводится заводской номер аппарата самообслуживания**);
- Для фискализации безналичных платежей выполнить настройки в личном кабинете VMP (см. стр. 34), Inventory ID - заводской номер аппарата самообслуживания **обязательно должен совпадать с указанным в ЛК ИнитПро**;
- **●** В ЛК ИнитПро зарегистрировать арендованную кассу;
- Отправить на vendsupport@termt.com запрос, содержащий:
	- Kassaid и kassatoken касс/ы и серийные номера терминалов Vendotek VX с указанием, к какой кассе какой терминал подключается (в случае использования нескольких касс);
	- наименование товара/услуги, которое будет указано в чеке;
	- какая используется СНО и какой НДС;

### **Подключение Vendotek VX к облачной фискализации ИнитПро**

- Конфигурация будет загружена в терминал по GPRS / Ethernet автоматически (при наличии доступа в Интернет на терминале);
- После загрузки конфигурации терминал готов к работе с облачной кассой.

### **Подключение Vendotek VX к облачной фискализации БИФИТ Онлайн**

В общем случае для подключения Vendotek VX к облачной фискализации **БИФИТ Онлайн** необходимо:

- Зарегистрироваться в ЛК "БИФИТ Онлайн";
	- Арендовать кассу. Подробное описание процесса представлено в документе: https://kassa.bifit.com/\_files/process\_of\_rent\_cloud\_kkt.pdf;
	- Сгенерировать токен коннектора (далее \*\*token\*\*), далее использовать его при отправке запроса на vendsupport@termt.com (см. ниже);
- Для фискализации безналичных платежей выполнить настройки в личном кабинете VMP (см. стр. 34);
- Настроить цены товаров (в случае подключения через MDB цены настраиваются на аппарате, при Executive Price holding цены настраиваются в монетоприемнике);
- Для фискализации и отображения продаж за наличные включить поддержку команды Vend Cash Sale (в случае подключения через MDB - на аппарате, при Executive Price holding - в монетоприемнике).

### **Подключение Vendotek VX к облачной фискализации БИФИТ Онлайн**

- Отправить на vendsupport@termt.com запрос, содержащий:
	- token касс/ы и серийные номера терминалов Vendotek с указанием к какой кассе какой терминал подключается (в случае использования нескольких касс);
	- в каком протоколе работает/ют аппарат/ы: MDB или Executive Price holding;
- Конфигурация будет загружена в терминал по GPRS / Ethernet автоматически (при наличии доступа в Интернет на терминале);
- После загрузки конфигурации терминал готов к работе с облачной кассой.

**VMP (Vendotek Merchant Portal)** представляет собой систему мониторинга для владельцев вендинговых аппаратов, в которой отображается информация о продажах, статусы транзакций и события терминала Vendotek.

#### **Система выполняет следующие функции:**

- передача данных с терминала и отслеживание статусов сетевой активности и текущего состояния терминалов;
- сбор статистической информации о работе терминалов;
- накопление и обработка полученной статистики;
- мониторинг безналичных продаж.

Доступ в VMP возможен с любого устройства, подключенного к интернету, включая мобильные устройства, через WEB-интерфейс. Не требует установки никакого дополнительного ПО. Ссылка для доступа https://my.vendotek.com/.

Для регистрации необходимо отправить запрос на подключение к VMP на vendsupport@termt.com, в котором должны быть указаны: название организации, электронная почта и серийные номера терминалов.

Руководство пользователя VMP также можно получить, отправив запрос на vendsupport@termt.com.

# **Настройка VMP для фискализации**

В разделе **Profile** каждого терминала необходимо заполнить следующие поля:

- Inventory ID Номер автомата;
- Address Адрес расчетов (юридический адрес);
- City Место расчетов (адрес места нахождения аппарата);
- Timezone часовой пояс.

# **Оплата банковской картой**

- **● Коснитесь экрана Vendotek VX.**
	- На дисплее Vendotek VX отобразится меню выбора суммы;
- **● Выберите необходимую сумму для передачи в аппарат/для внесения.**
	- После успешного выбора на Vendotek VX отобразится сообщение «ПОДНЕСИТЕ ИЛИ ВСТАВЬТЕ КАРТУ»;
- **● Поднесите бесконтактную банковскую карту (Visa/MasterCard).**
	- После приема карты на Vendotek VX отобразится сообщение «КАРТА ПРОЧИТАНА, ЖДИТЕ РЕЗУЛЬТАТА»;
- **● Дождитесь завершения транзакции (обычно несколько секунд).**
	- Если одобрено, аппарат перейдет к выдаче товара/оказанию услуги;
	- Если отклонено, на Vendotek VX отобразится сообщение «ОТКАЗАНО, ПОВТОРИТЕ ПОПЫТКУ», выдача товара/оказание услуги не произойдет.

### **Возможные состояния терминала**

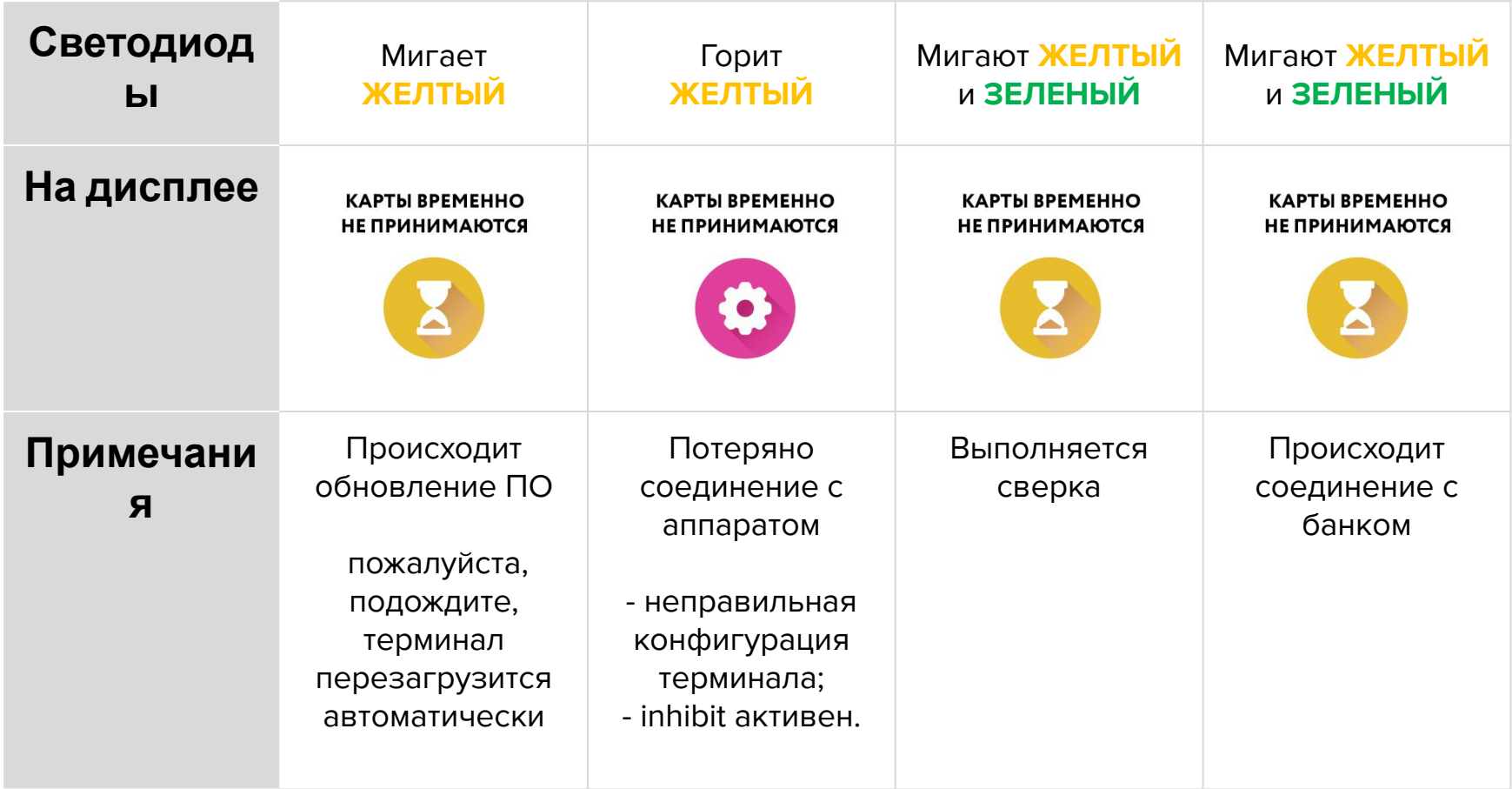

# **Сервисное меню**

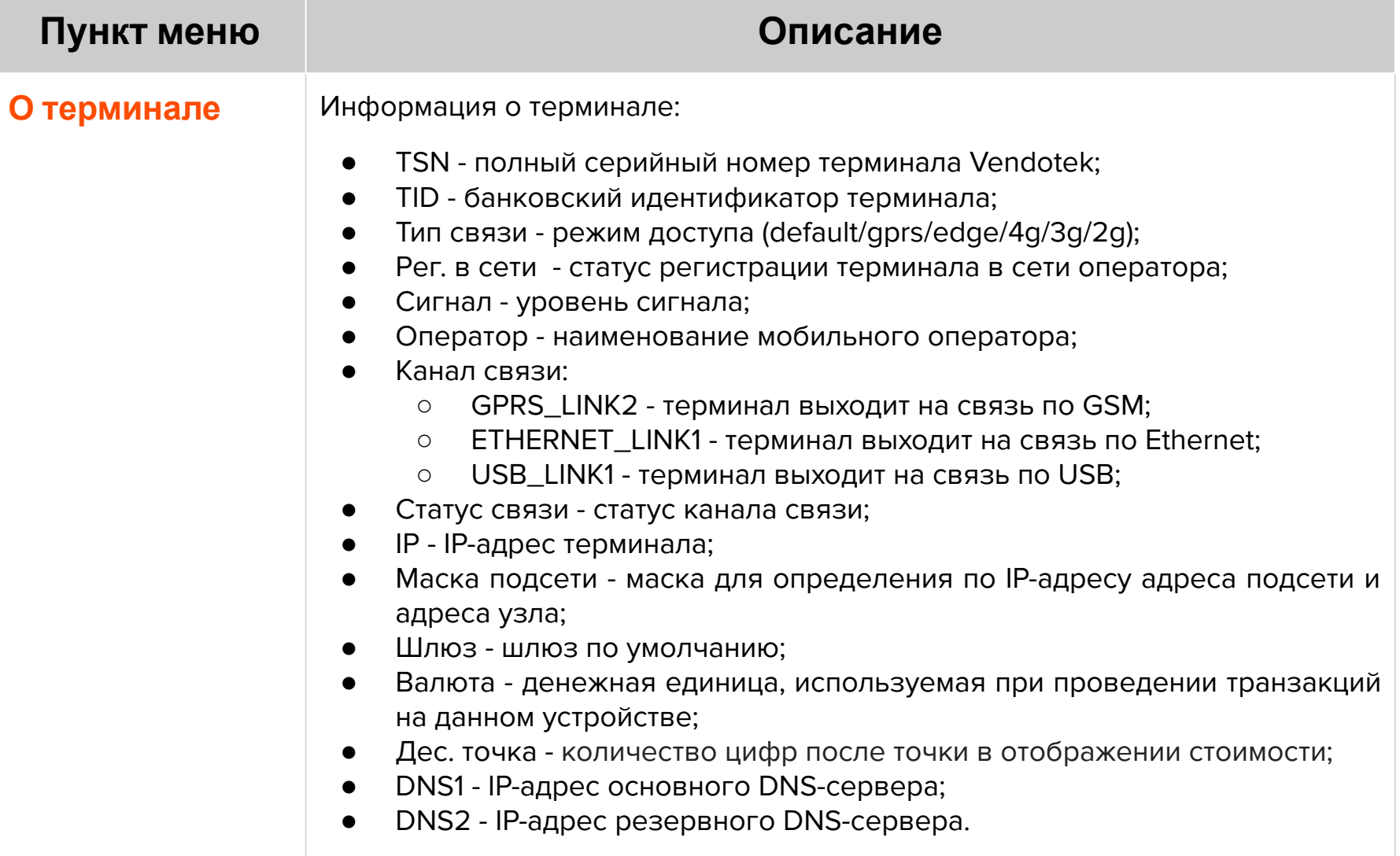

# **Сервисное меню**

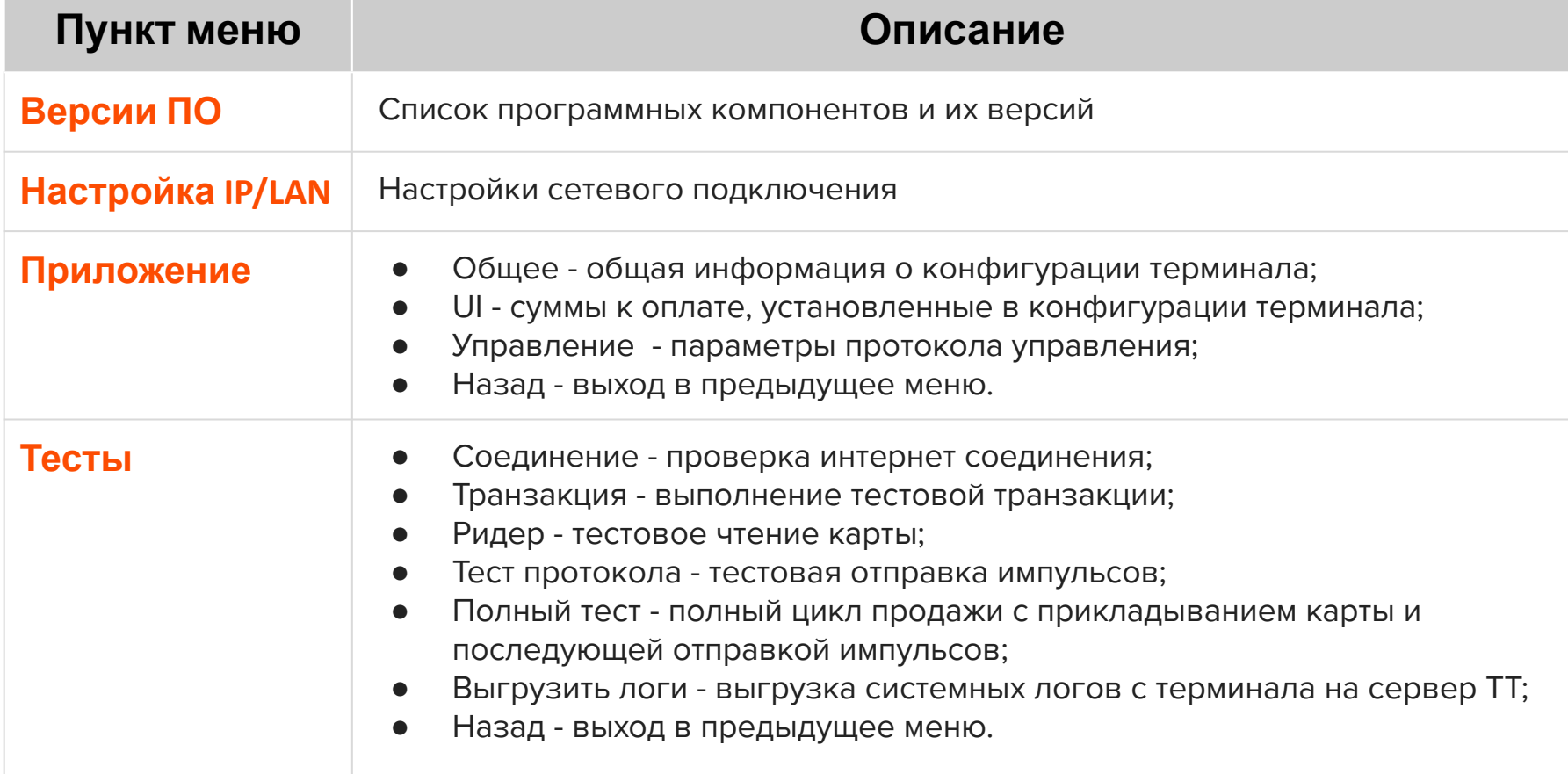

# **Сервисное меню**

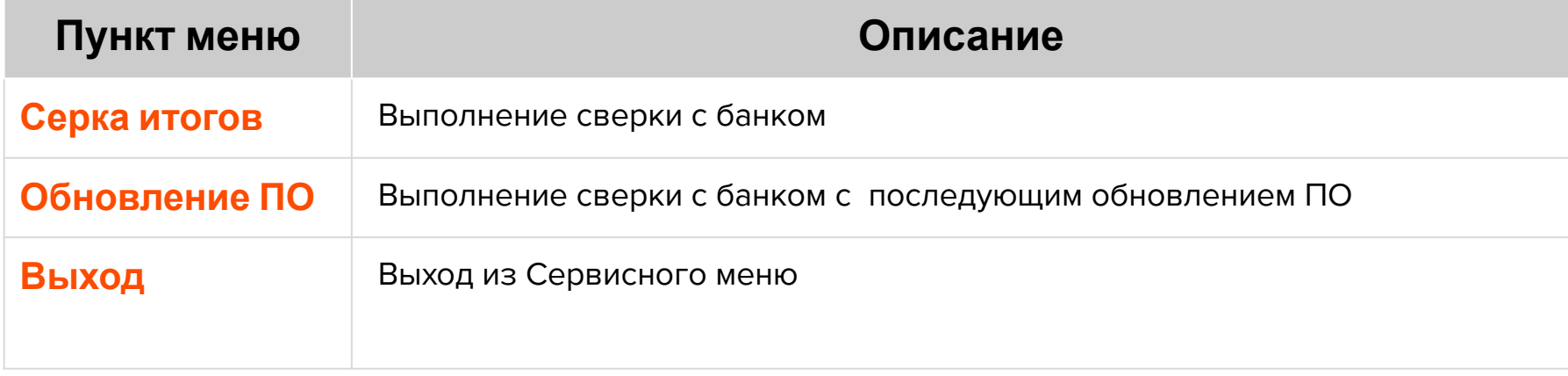

# **Удаленное обновление ПО**

Для удаленного обновления ПО выберите пункт «Обновление ПО» с помощью кнопки **«OK»** (см. стр 37-39 «Сервисное меню»).

Замигает ЖЕЛТЫЙ светодиод. По окончании:

- если загорится ЖЕЛТЫЙ / ЗЕЛЕНЫЙ и раздастся **КОРОТКИЙ** звуковой сигнал, то обновление прошло успешно;
- если загорится КРАСНЫЙ и раздастся **ДЛИННЫЙ** звуковой сигнал, то обновление не удалось (слабый сигнал/нет связи - попробуйте использовать внешнюю антенну).

Затем в обоих случаях терминал автоматически перезагрузится.

**Примечание**: обновление ПО может занять длительное время.

# **Гарантийные обязательства**

Гарантийный срок составляет **12 месяцев** с даты продажи терминала со склада. Дата продажи указывается в тех. паспорте изделия. При невозможности установления даты продажи, гарантийный срок исчисляется от даты производства. Дата производства указана на упаковке изделия.

Гарантийное обслуживание не распространяется на следующие случаи:

- воздействие влаги и образование конденсата с внутренней стороны терминала (на которой размещены разъемы для кабелей подключения).;
- модификация терминала, самостоятельный ремонт, доработка или вскрытие без письменного согласия ООО «Мультипас». К понятию "модификация" относятся, например, такие случаи: чистка деталей терминала агрессивными средствами, нанесение на разъемы ком. модуля масляных растворов и других составов, самостоятельная пайка и др. действия;
- устройство приобретено на вторичном рынке/передано на ознакомление либо тестирование;
- возникновение дефектов в результате некорректного использования устройства.

Поставщик не несет ответственности за ущерб, связанный с повреждением или утратой изделия при транспортировке.

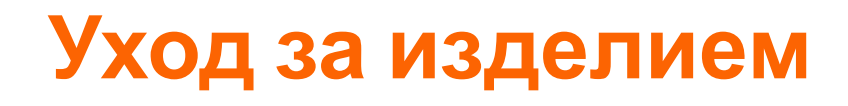

Рабочую поверхность изделия необходимо содержать в чистоте. Для очистки допускается использование мягкой ветоши и моющих средств, не содержащих абразивных частиц.

**ВАЖНО**: в процессе очистки избегайте использования растворителей, абразивных материалов и легковоспламеняющихся жидкостей.

#### **ВНИМАНИЕ!**

- Вскрытие и ремонт терминала производится только силами инженеров компании ООО «Мультипас».
- Попытки самостоятельного ремонта или вскрытия влекут за собой снятие терминала с гарантийного обслуживания!

# **Спасибо за выбор нашего терминала!**

vendotek

[vendsupport@termt.com](mailto:vendsupport@vendotek.com)

termt.ru